# **4K Video Conference Camera**

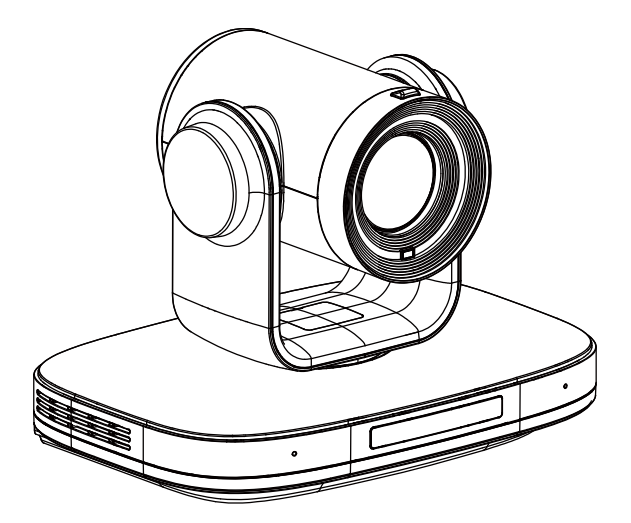

# **User Manual English (V1.1)**

# **Copyright Notice**

All contents of this manual, whose copyright belongs to our Corporation cannot be cloned, copied or translated without the permission of the company. Product specifications and information which were referred to in this document are for reference only. We may change, delete, or update any content at any time and without prior notice.

=============================================================================

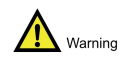

This is class A production. Electromagnetic radiation at specific frequencies may affect the image quality of TV in home environment.

# Catalogue

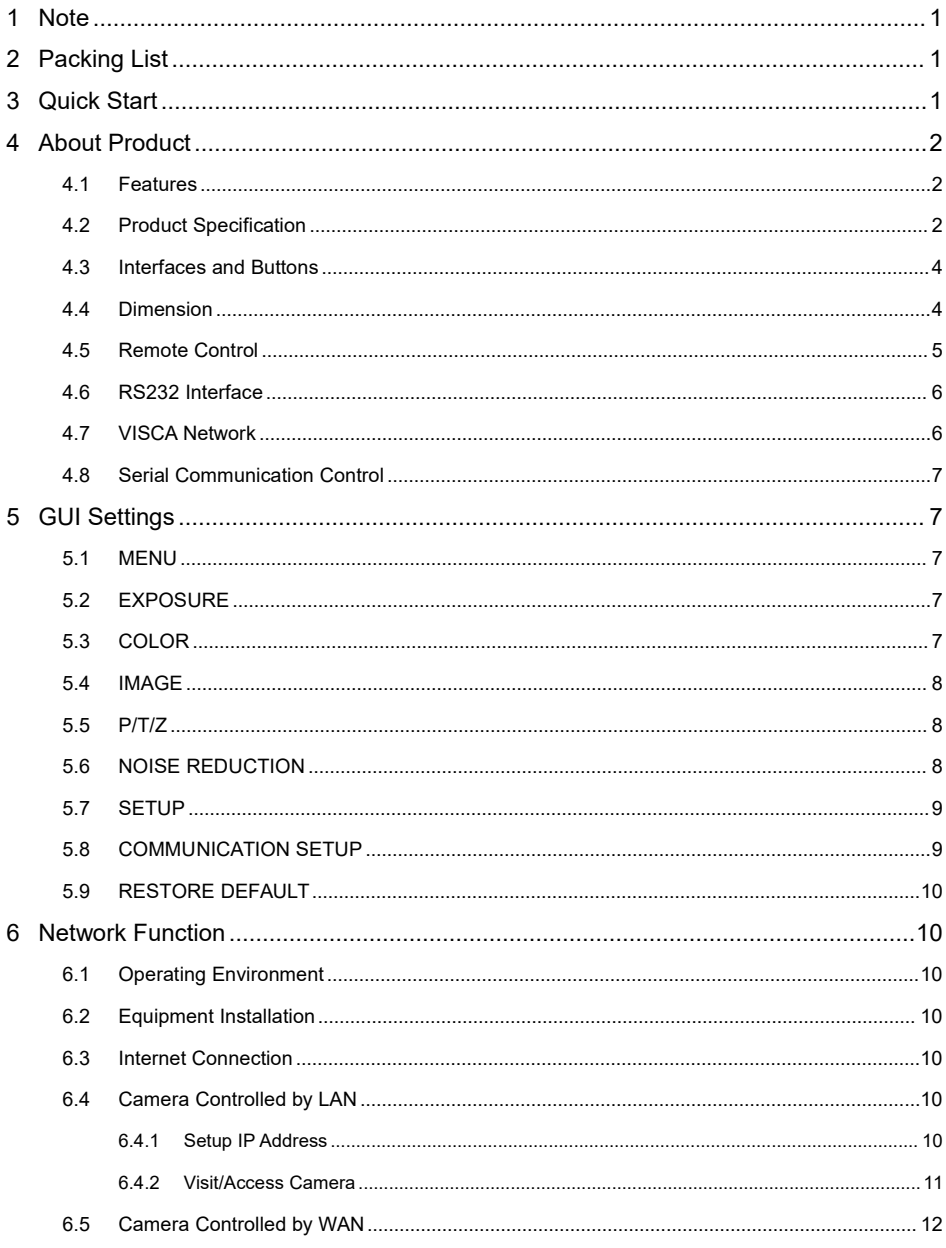

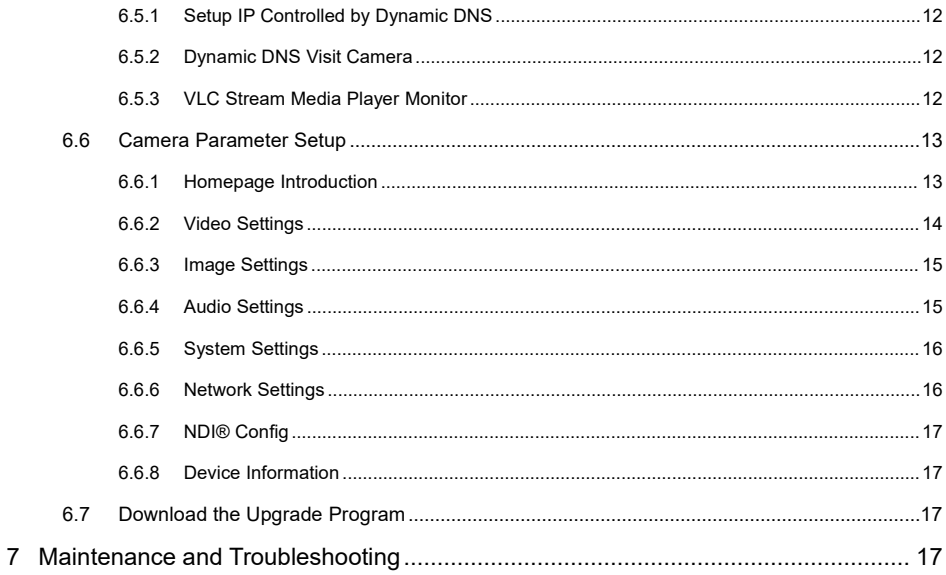

# <span id="page-3-0"></span>**1 Note**

#### **Electric Safety**

Installation and operation must accord with electric safety standard.

#### **Use Caution to Transport**

Avoid stress, vibration or soakage in transport, storage and installation.

#### **Polarity of Power Supply**

The power supply of this product is +12V, the max electrical current is 2A. Polarity of the power supply plug drawing shows as below.

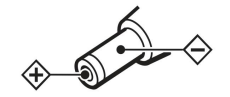

#### **Installation Precautions**

Do not grasp the camera lens when carrying it. Don't touch camera lens by hand. Mechanical damage may be caused by doing so. Do not use in corrosive liquid, gas or solid

# <span id="page-3-2"></span>**3 Quick Start**

1) Please check connections are correct before starting.

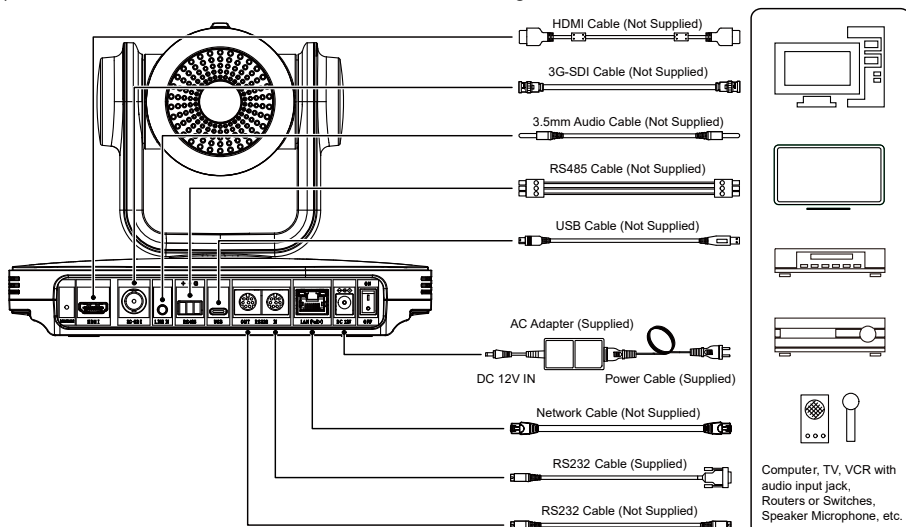

environment to avoid any cover (plastic material) damage. Make sure there is no obstacle within rotation range.

Please never power on before installation is completed.

#### **Do not Dismantle the Camera**

We are not responsible for any unauthorized modification or dismantling.

# Warning

Specific frequencies of electromagnetic field may affect the image of the camera!

# <span id="page-3-1"></span>**2 Packing List**

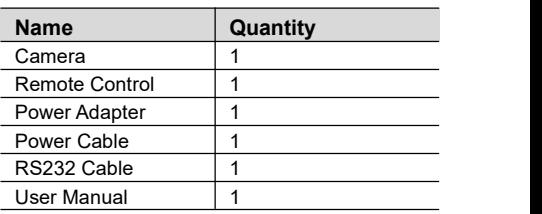

- 2) Connect the power adapter to the power connector on the rear panel of the camera. The power indicator on the front panel of the camera is on.
- 3) After the camera is powered on, it starts to initialize, right up to the limit position, and then both horizontal and vertical go to the middle position, the motor stops running, and the initialization is completed.
- 4) (Note: If preset 0 is saved, PTZ will be move to preset 0)

# <span id="page-4-0"></span>**4 About Product**

#### <span id="page-4-1"></span>**4.1 Features**

#### **AI Intelligent Tracking**

Built-in AI processor, using deep learning technology to use human shape features, no matter where the face is facing, it can achieve smooth automatic tracking of human shape, which is very suitable for automatic target tracking in lectures, teaching and other scenes.

#### **4K Ultra HD**

With a new generation of SONY 1/1.8-inch, maximum 8.42 million pixels high-quality UHD CMOS sensor, 4K (3840x2160) ultra-high resolution images are available. And backward compatible with 1080P, 720P and other resolutions.

Exclusively customized high-quality 8 million ultra-high resolution 4K super wide-angle lens, 20x optical zoom, the horizontal field of view Lens  $\begin{array}{|l|l|}\n20x, 1 - 0.2511 \\
F1.58 \sim F3.95\n\end{array}$ up to 60°.

#### **HDMI 2.0**

Support HDMI 2.0, it can directly output 4KP60 uncompressed digital video.

#### **Low Light**

The application of 3D digital noise reduction algorithm greatly reduces image noise. Even under the condition of ultra-low illumination, it

still keep the picture clean and clear, and the SNR of image is as high as 55dB.

#### **Multiple Interfaces**

It supports HDMI 2.0 FHD output and 3G-SDI interface, the effective transmission distance up to 150 meters (1080P30).

#### **Remote Control**

Through the RS232 and RS485 serial ports, the camera can be controlled remotely.

#### **Intelligent Exposure**

Effectively solve the impact of projection, TV and other equipment on the people who are photographing.

#### <span id="page-4-2"></span>**4.2 Product Specification**

#### **60° Wide-angle Lens + 20x Optical Zoom Camera** Signal System **HDMI:** 4KP25, 4KP30, 4KP50, 4KP60, 4KP59.94, 4KP29.97, 1080P25, 1080P30, 1080P50, 1080P60, 1080P59.94, 1080P29.97, 1080I50, 1080I60, 1080I59.94, 720P50, 720P59.94, 720P60 **3G-SDI:** 1080P25, 1080P30, 1080P50, 1080P60, 1080P59.94, 1080P29.97, 1080I50, 1080I60, 1080I59.94, 720P50, 720P59.94, 720P60 Max Effective Pixel: 8.42M Scanning Mode | Progressive  $20x$ , f = 6.25mm ~ 125mm. Digital Zoom | 16x Minimum 0.5 Lux @ Illumination (F1.8, AGC ON) Shutter 1/30s ~ 1/10000s Auto, Indoor, Outdoor,<br>One Push, Manual Backlight Compensation

#### 4K Video Conference Camera

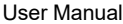

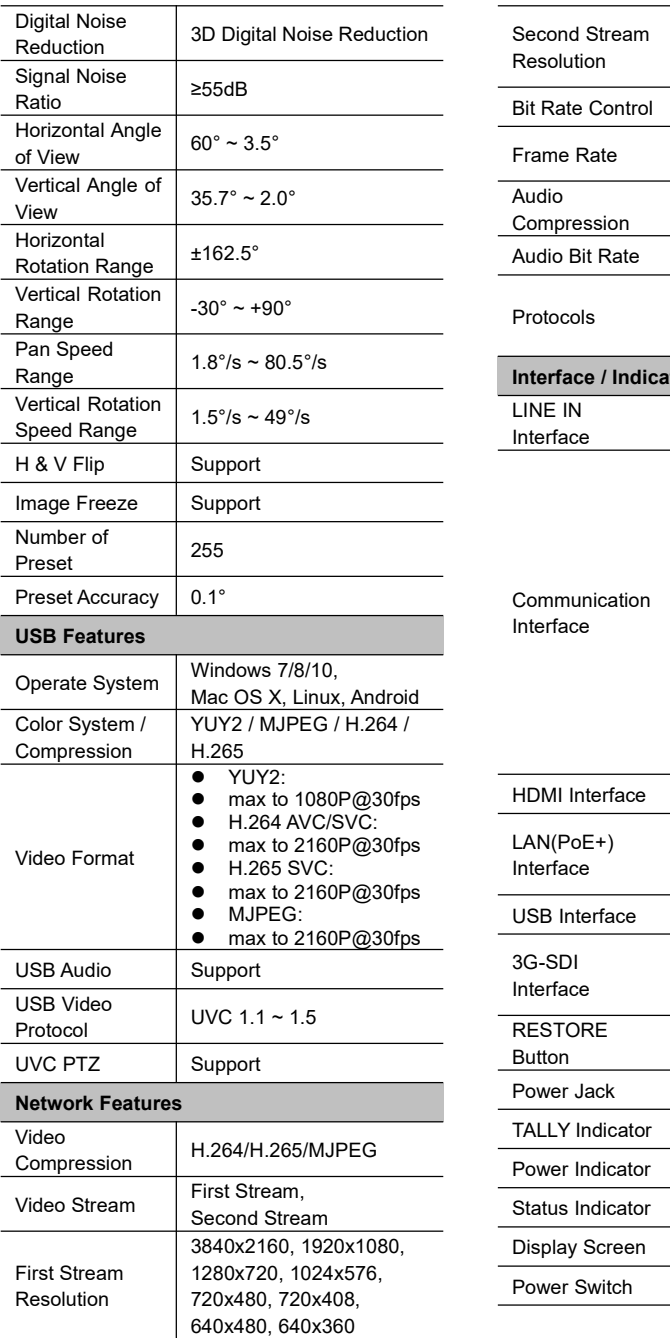

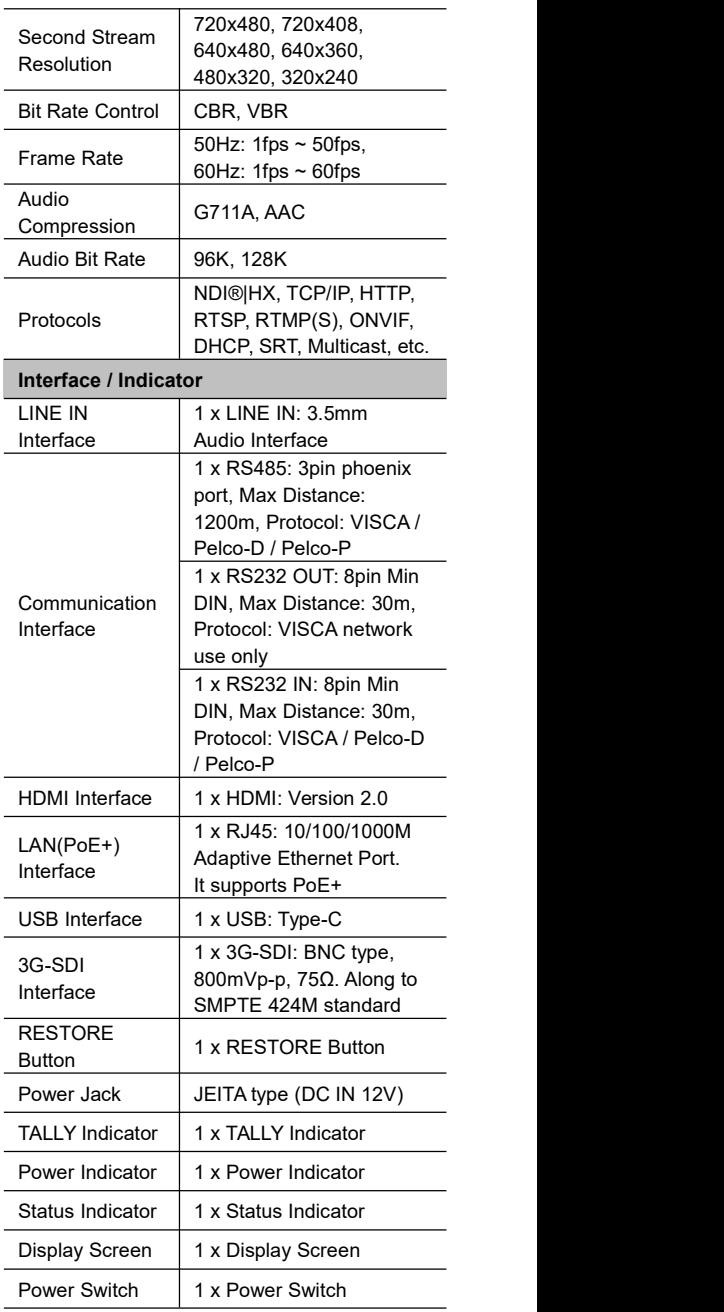

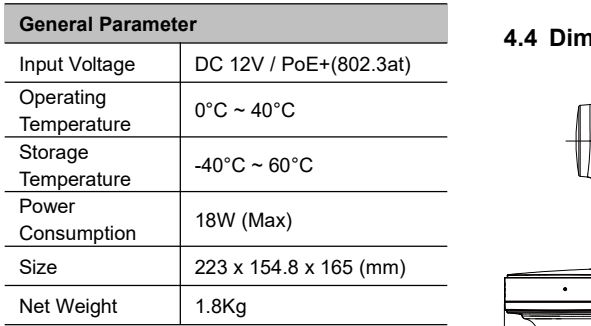

# <span id="page-6-0"></span>**4.3 Interfaces and Buttons**

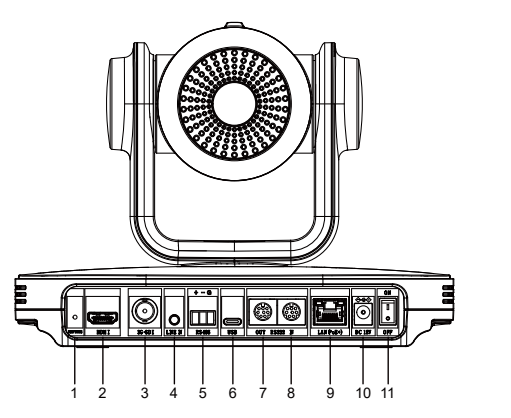

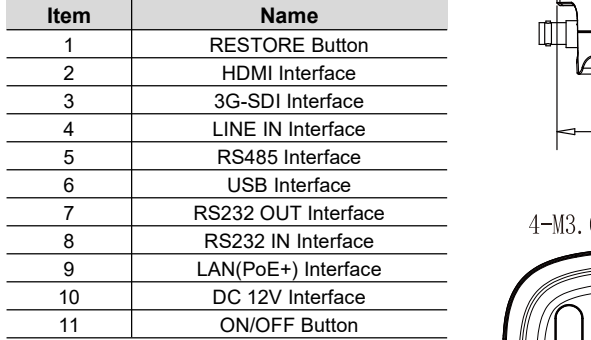

# <span id="page-6-1"></span>**4.4 Dimension**

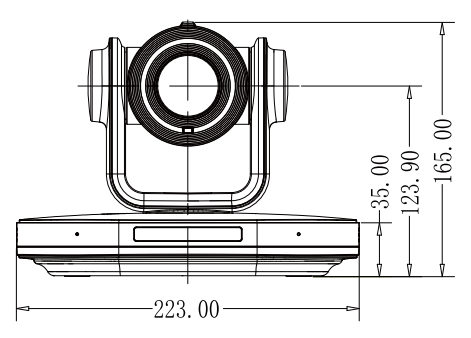

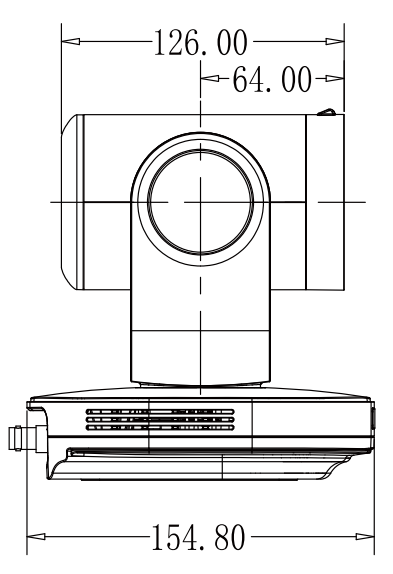

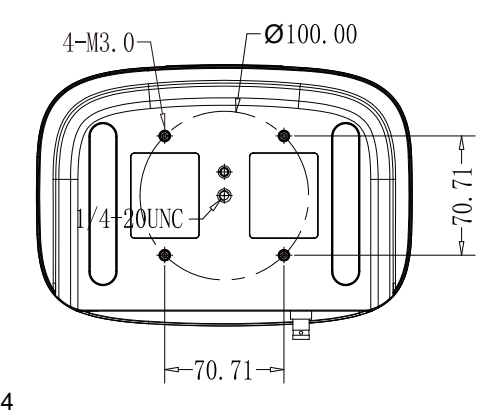

#### <span id="page-7-0"></span>**4.5 Remote Control**

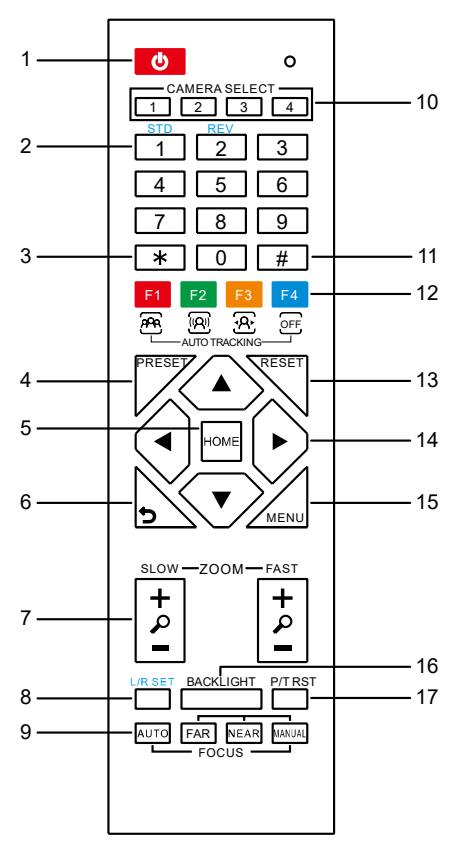

#### **Key Description**

#### **1. Standby Key**

Press this button to enter standby mode. Press it again to enter normal mode.

Note: Power consumption in standby mode is approximately half of the normal mode

#### **2. Number Key**

To set preset or call preset.

#### **3. \*Key**

Used with other buttons.

#### **4. Preset Key**

Set preset: Store a preset position.

[SET PRESET] + Numeric button (0-9): Setting

a corresponding numeric key preset position.

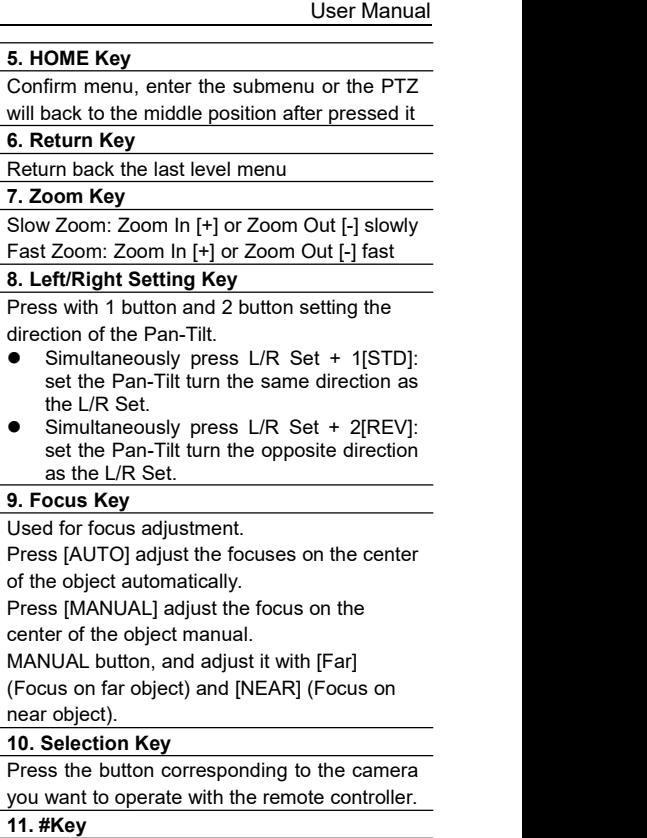

Used with other buttons.

# **12. Auto Tracking Key**

- [F1]: Not enabled
- [F2]: Not enabled
- [F3]: Start AI Intelligent Tracking

[F4]: Stop AI Intelligent Tracking

#### **13. Reset Key**

Clear preset: Erase a preset position. [CLEAR PRESET] + Numeric button (0-9) Or: [\*]+[#]+[CLEAR PRESET]: Erase all the preset individually.

#### **14. PTZ Control Key**

Press arrow buttons to perform panning and tilting. Press [HOME] button to face the camera back to front.

#### **15. Menu Key**

MENU: enter or exit OSD MENU.

#### **16. Backlight Key**

BLC ON/OFF: Press this button to enable the backlight compensation. Press it again to disable the backlight compensation. NOTE:

- Effective only in auto exposure mode.
- If a light behind the subject, the subject will become dark. In this case, press the backlight ON/OFF button. To cancel this function, press backlight ON/OFF button.

#### **17. PTZ Reset Key**

#### Preset Pan/Tilt self-test.

#### **Image Freezing Function**

Manually freeze: Open the freezing function after press the remote control [#]+[\*]+[F4], display "Freeze" on the left upper corner character, after five seconds display disappear automatically. If you want to cancel the freeze, press [#]+[\*]+[F4] key and then can return to normal, display "Unfreeze" on the left upper corner, after five seconds display will disappear automatically.

Recalling the Preset image Freeze: By the OSD Menu "Image Freeze" to set recalling the preset image freeze function. After the function is opened, the screen will stay in before Recalling the Preset when Recalling the Preset, the screen can be switched to the preset position screen until the camera points to the preset position.

#### **Shortcut Set**

[\*]+[#]+[1]: OSD menu default English [\*]+[#]+[3]: OSD menu default Chinese [\*]+[#]+[4]: Display current IP address [\*]+[#]+[6]: Quickly recover the default  $[*]+[#]+[8]$ : View the camera version  $[$ \*]+ $[$ #]+ $[9]$ : Quickly set up inversion [\*]+[#]+[MANUAL]: Restore default IP address

#### <span id="page-8-0"></span>**4.6 RS232 Interface**

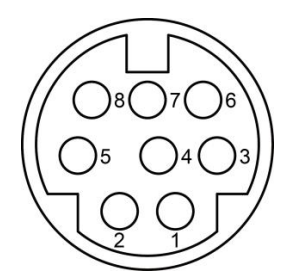

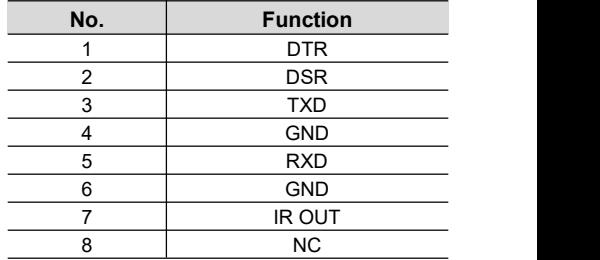

The correspondence between the camera and Windows DB-9 pin:

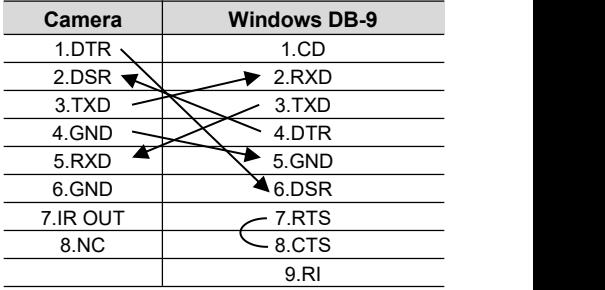

The correspondence between the camera and the Mini DIN pin:

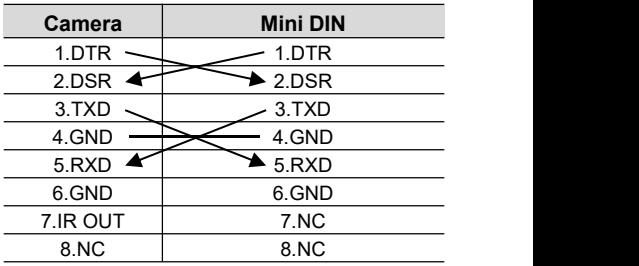

# <span id="page-8-1"></span>**4.7 VISCA Network**

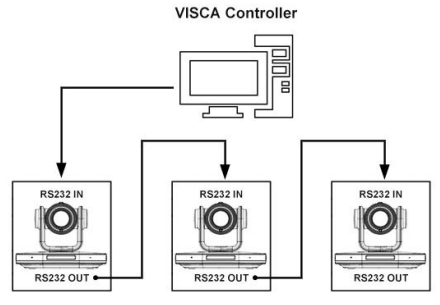

**VISCA Equipment** 

#### <span id="page-9-0"></span>**4.8 Serial Communication Control**

#### **RS232 Communication Control**

The camera is controlled via RS232. The RS232 serial port parameters are as follows: Baud rate: 2400/4800/9600/38400; Starting Position: 1 bit Data bit: 8 bits

Stop bit: 1 bit Check digit: None

#### **RS485 Communication Control**

Control camera via RS485, half duplex mode: Baud rate: 2400/4800/9600/38400; Starting position: 1 bit Data bit: 8 bits

Stop bit: 1 bit Check digit: None

# <span id="page-9-1"></span>**5 GUI Settings**

#### <span id="page-9-2"></span>**5.1 MENU**

Press [MENU] button to display the main menu on the normal screen, using arrow button to move the cursor to the item to be set. Press the [HOME] button to enter the corresponding sub-menu.

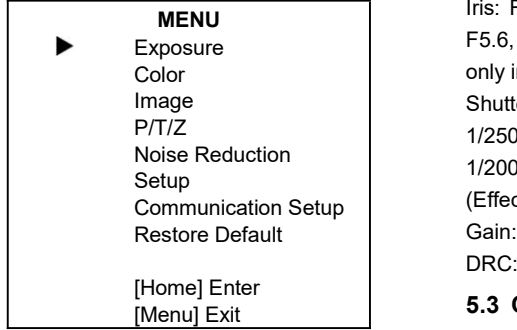

#### <span id="page-9-3"></span>**5.2 EXPOSURE**

Move the main menu cursor to [Exposure],<br>and press [HOME] key enter the exposure

page, as shown in the following figure.

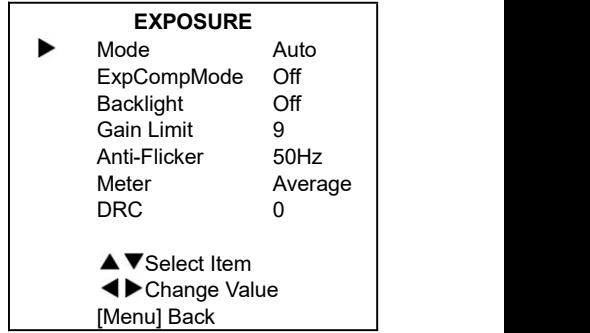

Communication Setup (Effective only in Manual, SAE mode). Mode: Auto, Manual, SAE, AAE, Bright. ExpCompMode: On, Off (Effective only in Auto mode). ExpComp: -7  $\sim$  7 (Effective only in ExpCompMode item to On). Backlight: On, Off (Effective only in Auto mode). Bright:  $0 \sim 17$  (Effective only in Bright mode). Gain Limit:  $0 \sim 15$  (Effective only in Auto, SAE, AAE, Bright mode). Anti-Flicker: Off, 50Hz, 60Hz (Effective only in Auto, AAE, Bright mode). Meter: Average, Center, Smart, Top. Iris: F1.8, F2.0, F2.4, F2.8, F3.4, F4.0, F4.8, F5.6, F6.8, F8.0, F9.6, F11.0, Close (Effective only in Manual, AAE mode). Shutter: 1/30, 1/60, 1/90, 1/100, 1/125, 1/180, 1/250, 1/350, 1/500, 1/725, 1/1000, 1/1500, 1/2000, 1/3000, 1/4000, 1/6000, 1/10000 Gain:  $0 \sim 7$  (Effective only in Manual mode). DRC:  $0 \sim 8$ . **5.3 COLOR**

> <span id="page-9-4"></span>Move the main menu cursor to [Color], and press [HOME] key enter the color page, as shown in the following figure.

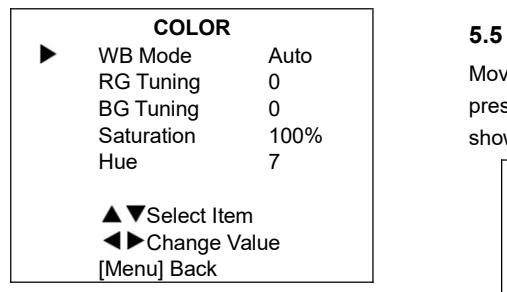

WB-Mode: Auto, Indoor, Outdoor, One Push,

Manual.

RG Tuning:  $-10 \sim +10$  (Effective only in

Auto mode).

BG Tuning:  $-10 \sim +10$  (Effective only in

Auto mode).

Saturation: 60% ~ 200%.

Hue:  $-10 \sim +10$ .

 $RG: 0 \sim 255$  (Effective only in Manual mode). BG: 0 ~ 255 (Effective only in Manual mode).

### <span id="page-10-0"></span>**5.4 IMAGE**

Move the main menu cursor to [Image], and press [HOME] key enter the image page, as shown in the following figure.

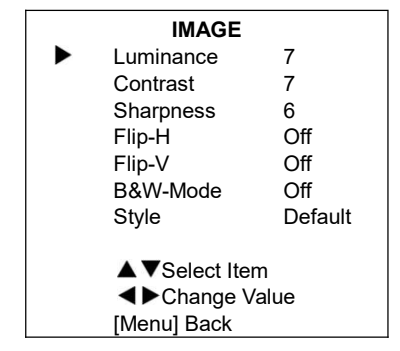

Luminance:  $0 \approx 14$ .

Contrast:  $0 \sim 14$ .

Sharpness:  $0 \sim 11$ .

Flin-H: On, Off.

Flin-V: On, Off.

B&W-Mode: On, Off.

Style: Default, Norm, Bright, PC.

### <span id="page-10-1"></span>**5.5 P/T/Z**

Saturation 100% shown in the following figure. Move the main menu cursor to [P/T/Z], and press [HOME] key enter the P/T/Z page, as

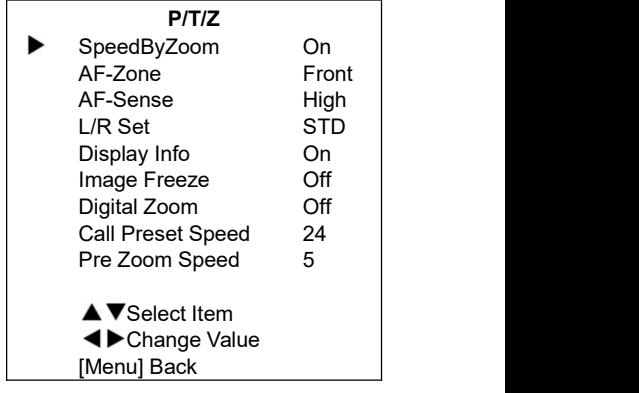

SpeedByZoom: On, Off. AF-Zone: Front, Top, Center, Bottom. AF-Sense: Low, Normal, High. L/R Set: STD, REV. Display Info: On, Off. Image Freeze: On, Off. Digital Zoom: Off, 2x, 4x, 8x, 16x. Call Preset Speed: 1 ~ 24 Pre Zoom Speed:  $0 \sim 7$ .

# <span id="page-10-2"></span>**5.6 NOISE REDUCTION**

Move the main menu cursor to

[Noise Reduction], and press [HOME] key

enter the noise reduction page, as shown in the following figure.

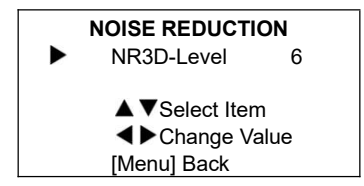

NR3D-Level: Off,  $1 \sim 9$ .

#### <span id="page-11-0"></span>**5.7 SETUP**

Move the main menu cursor to [Setup],

and press [HOME] key enter the setup page,

as shown in the following figure.

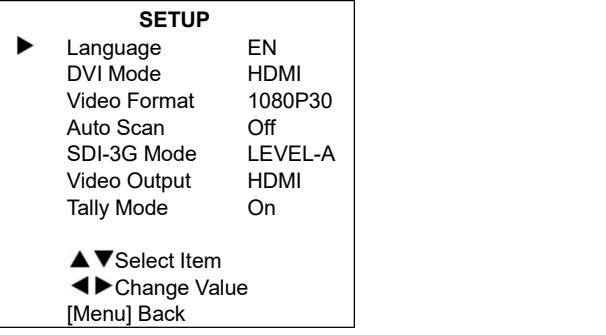

Language: EN, Chinese, Russian. DVI Mode: DVI, HDMI.

Video Format: 4KP25, 4KP29.97, 4KP30, 4KP50, 4KP59.94, 4KP60, 1080P30, 1080P25, 1080P50, 1080P60, 1080P59.94, 1080P29.97, 1080I50, 1080I60, 1080I59.94, 720P60, 720P59.94, 720P50. Auto Scan: On, Off. SDI-3G Mode: LEVEL-A, LEVEL-B Video Output: HDMI, SDI. Tally Mode: On, Off.

### <span id="page-11-1"></span>**5.8 COMMUNICATION SETUP**

Move the main menu cursor to

[Communication Setup], and press [HOME]

key enter the communication setup page,

as shown in the following figure.

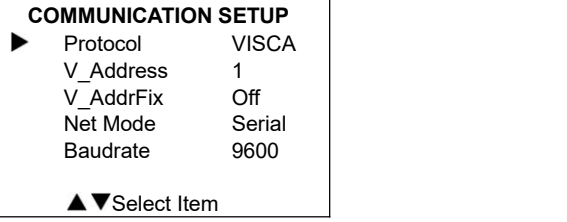

#### **COMMUNICATION SETUP** ◆ Change Value [Menu] Back

Protocol: Auto, VISCA, PELCO-D, PELCO-P. V Address:  $1 \sim 7$  (Effective only in Auto, VISCA protocol).

V\_AddrFix: On, Off (When set to On, useless in 88 30 01 FF Command).

P\_D\_Address:  $0 ~ 254$  (Effective only in Auto, PELCO-D protocol).

P\_P\_Address:  $0 ~ 31$  (Effective only in Auto, PELCO-P protocol).

Net Mode: Serial, Paral.

Baudrate: 2400, 4800, 9600, 38400.

# <span id="page-12-0"></span>**5.9 RESTORE DEFAULT**

Move the main menu cursor to [Restore

Default], press [HOME] key enter restore

default page, as shown in the following figure.

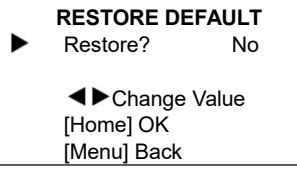

Restore: Yes, No.

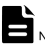

 $\blacksquare$  Note GUI menu and parameters are

subject to change without notice.

# <span id="page-12-1"></span>**6 Network Function**

### <span id="page-12-2"></span>**6.1 Operating Environment**

Operating System: Windows 7/8/10, Mac OS X, Linux, Android

Network Protocol:TCP/IP

Client PC: P4/128M RAM/40G HDD/ support scaled graphics card, support DirectX 8.0 or more advanced version.

### <span id="page-12-3"></span>**6.2 Equipment Installation**

- 1) Connect video conference camera to your internet or to your PC via network cable.
- 2) Turn on DC 12V power.

3) If the network connection is normal, the connection light (green) at the network interface will light up within 5 seconds, and the data indicator (orange) will flash, indicating that the physical connection of the camera has been completed.

# <span id="page-12-4"></span>**6.3 Internet Connection**

There are two main ways to connect video conference camera.

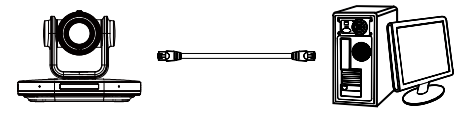

Connect by Network Cable

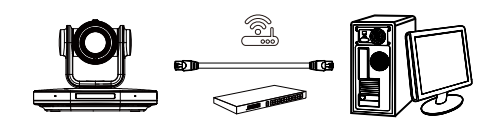

Connect by Switch/Router

# <span id="page-12-5"></span>**6.4 Camera Controlled by LAN**

#### <span id="page-12-6"></span>**6.4.1 Setup IP Address**

If you don't know camera IP, view as below:

Method 1: Press \* and # and 4 on remote controller one by one, the camera IP address will be shown on screen.

Method 2: Connect camera to PC with network cable, use "upgrade\_En.exe" to search for IP address.

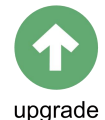

Change IP address, two methods as below: Method 1: Login the web page, select "Network > Lan Settings", change IP address, subnet mask and gateway. Click "Submit" and restart the camera.

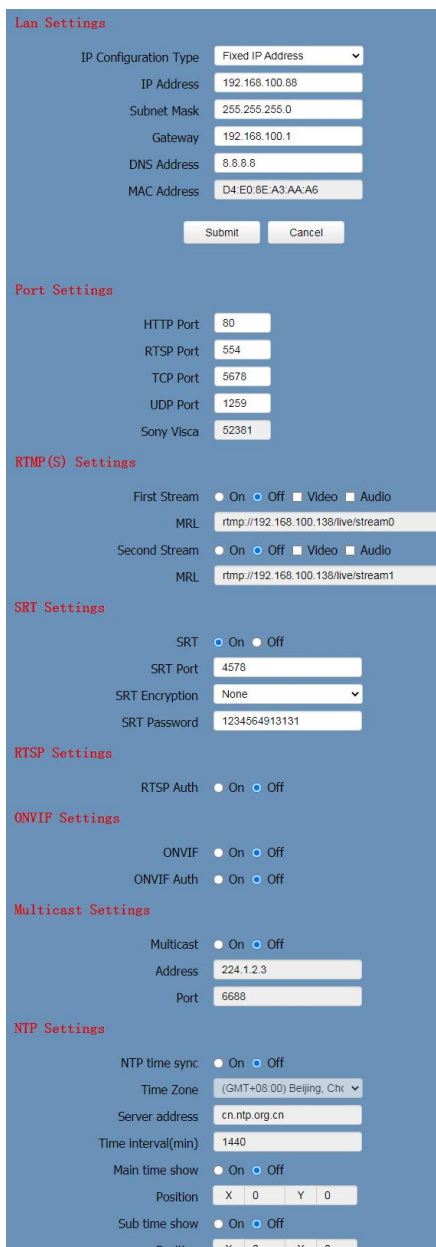

Method 2: Open "upgrade\_en.exe", Select the "Config" dialog, change IP Address and click "Set". After modified, the video conference camera will be restart.

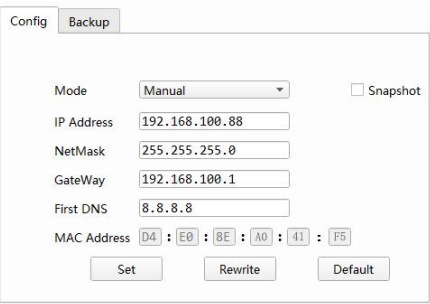

#### **Change IP address:**

**Step 1** Search the IP address of camera.

- **Step 2** Select the camera IP of you want to change.
- **Step 3** Select the config dialog of upgrade applets.
- **Step 4** Change the IP address, netmask and gateway, then click "Set".
- **Step 5** Finish.

#### <span id="page-13-0"></span>**6.4.2 Visit/Access Camera**

Input http://192.168.100.88 to web browser, the login window pop up, input username: admin, password: admin, shown as below:

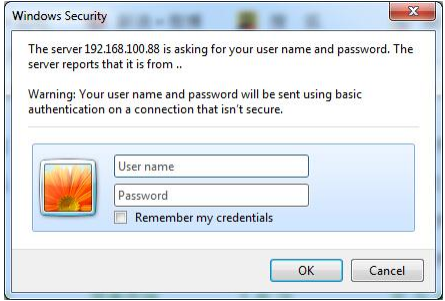

After login, shown as below:

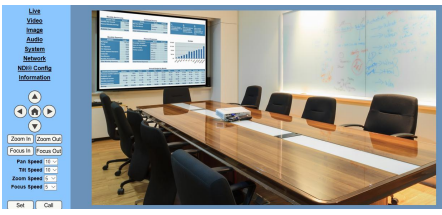

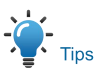

IE browser does not support H5, you need to use VLC plug-in to view videos. Please visit VLC website (http://www.videolan.org/vlc) download and install the 32-bit VLC media player, after it installed, visit video conference camera will have normal image display. Other mainstream browsers already support H5 and do not need to install the VLC plug-in.

#### <span id="page-14-0"></span>**6.5 Camera Controlled by WAN**

#### <span id="page-14-1"></span>**6.5.1 Setup IP Controlled by Dynamic DNS**

Two dynamic DNS: Dyndns.org, 3322.org.

#### **Router Port Mapping:**

Take Tenda router for example, enter the Router Home Page (interface page), select "Advanced"- "Virtual Server", add a new port number in "Ext Port", add a new port number in "Int port", put camera IP address to "Internal IP", then select "Save", shown as below:

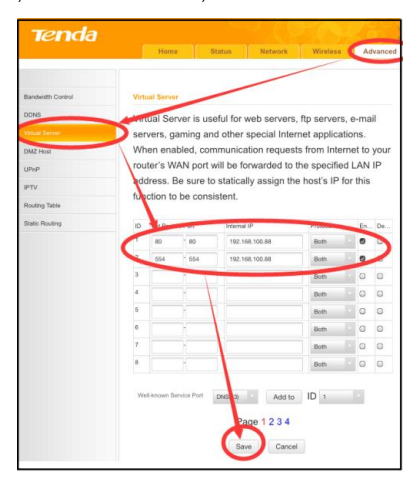

#### <span id="page-14-2"></span>**6.5.2 Dynamic DNS Visit Camera**

Set domain name to camera, setup the parameter, then dynamic DNS can access camera. Access link: http://hostname: port number. For example, setup host computer name: youdomain f3322 org, the camera port number is 89, the access link should be http://youdomain.3322.org:89.

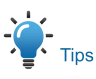

If the camera port default is 80, then unnecessary to input port number, use host name can access camera directly.

#### <span id="page-14-3"></span>**6.5.3 VLC Stream Media PlayerMonitor**

#### **Visit VLC Media Server Procedure**

**Step 1** Open VLC media player.

**Step 2** Click "Media > Open Network Stream",

or click "Ctrl + N"; as below:

#### N VLC media player

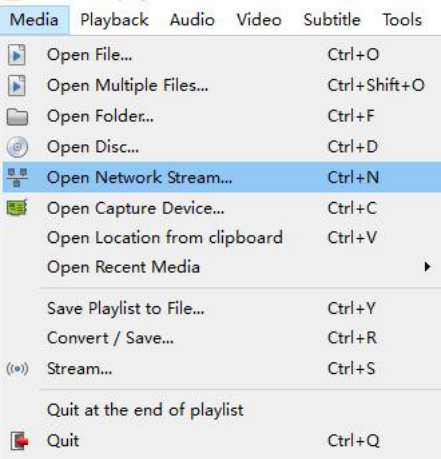

**Step 3** Input URL address:

**Step 4** rtsp://ip: port number/1 (First stream);

**Step 5** rtsp://ip: port number/2 (Second

**Step 6** stream).

**Step 7** Click "Play".

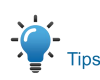

RTSP port number default 554. If the camera port default is 80, then unnecessary to input port number of URL address.

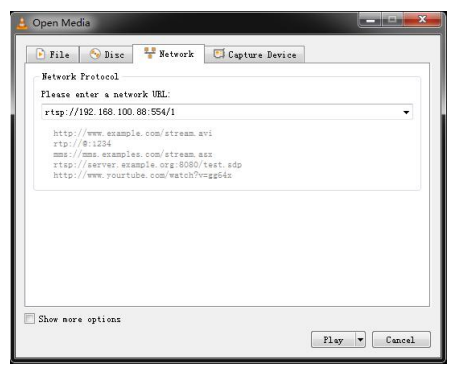

#### <span id="page-15-0"></span>**6.6 Camera Parameter Setup**

#### <span id="page-15-1"></span>**6.6.1 Homepage Introduction**

#### Menu

 $\overline{u}$ 

All pages include two menu bars:<br>Real time monitoring: displaying video image Parameter setup: with function buttons.

#### **A. Video Viewing Window**

Video viewing window must be same as video resolution, the bigger the resolution is, the bigger the playing area is. Double click viewing window, will show full-screen, double click again, will return to initialized size.

Status bar in viewing window shown as below:

- 1) Video playback pause button: control real-time video pause, stop the last picture, click recoverable video again.
- 2) Audio control buttons: can adjust the volume or set silent mode.
- 3) Full screen switch button.

#### **B. PTZ Setup**

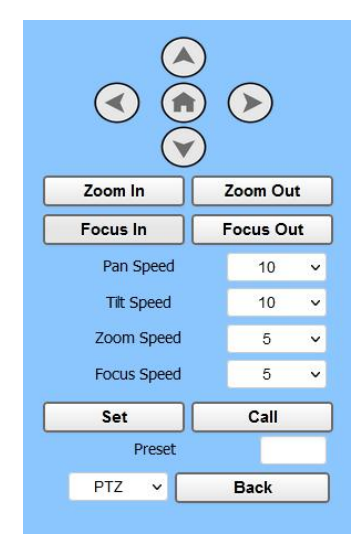

#### **1) Pan and Tilt Control**

Up, Down, Left and Right arrows and the home button allow you to manually drive the camera to the desired position.

#### **2) Zoom**

Zoom In and Zoom Out buttons allow forwide or narrow view of the space.

#### **3) Focus**

Focus In and Focus Out buttons allow for fine manual focus adjustment if the camera has any problems auto focusing on the difficult object.

#### **4) PTZ Speeds**

Pan speed can be set at any rate between  $1 \sim 24$ . Tilt speed can be set at any rate between  $1 \sim 20$ . Zoom and Focus speeds can be set at any rate between  $0 \sim 7$ .

 $|5|$ 

#### **5) PTZ Presets**

After manually setting up a shot that you would like to return to later, you can save presets for quick recall of these positions. Type a number between 0 and 254 into the Preset box. Click the "Set" button to save the current location with that preset number. Click the "Call" button to cause the camera to return to that position. This enables smooth, quick and convenient control without the need to manually drive the camera.

You can set up preset that user want as below. Method: Type a number into the preset box.

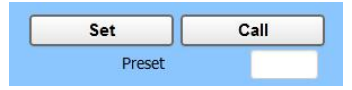

Preset: Optional items: 0 ~ 254.

#### **6) PTZ / OSD Dropdown**

From the dropdown menu, clicking the OSD option will open the on-screen display menu of the camera giving you control from within the IP interface.

#### **C. Language Selection**

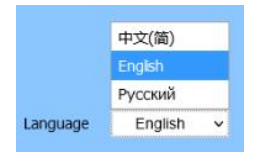

Click either "Chinese", "English" or "Russian" to change the language of the webpage.

#### <span id="page-16-0"></span>**6.6.2 Video Settings**

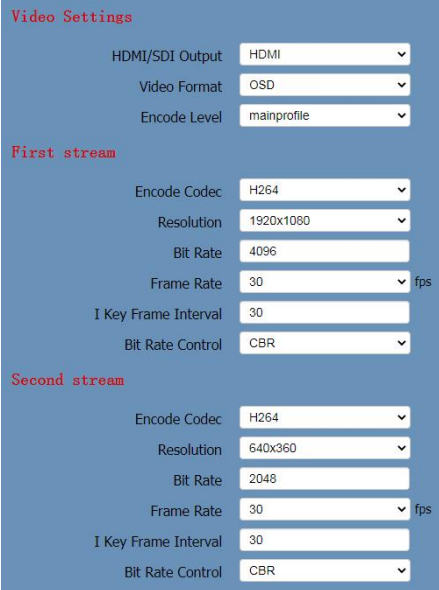

#### **1) HDMI/SDI Output**

Support HDMI and SDI output methods.

#### **2) Video Format**

Support 50Hz (PAL), 60Hz (NTSC) and OSD three formats.

#### **3) Encode Level**

Support mainprofile and highprofile two levels.

#### **4) Encode Protocol**

Support H.264, H.265 and MJPEG three protocols.

#### **5) Resolution**

First stream support 3840x2160, 1920x1080, 1280x720, 1024x576, 720x480, 720x408, 640x480, 640x360. Second stream support 720x480, 720x408, 640x480, 640x360, 480x320, 320x240; The bigger resolution is, the clearer the image will be, more network bandwidth will be taken.

#### **6) Bit Rate**

The user can specify the bit rate. Generally speaking, the larger of the bit rate, the clearer of the image. However, the configuration of the bit rate needs to be combined with the network bandwidth. When the network bandwidth is narrow and the bit rate is configured larger, the video stream cannot be transmitted normally, and the visual effect is worse.

#### **7) Frame Rate**

User can specify the size of the frame rate, generally, the frame rate greater, the image more smooth: Frame rate is smaller, the more sense of beating.

#### **8) I Key Frame Interval**

Set interval between 2 I frame, the bigger interval is the response will be lower from viewing window.

#### **9) Bit Rate Control**

CBR (Constant Bit Rate): Video coder will be coding according to preset speed.

VBR (Variable Bit Rate): Video coder will adjust the speed based on preset speed to gain the best image quality.

#### <span id="page-17-0"></span>**6.6.3 Image Settings**

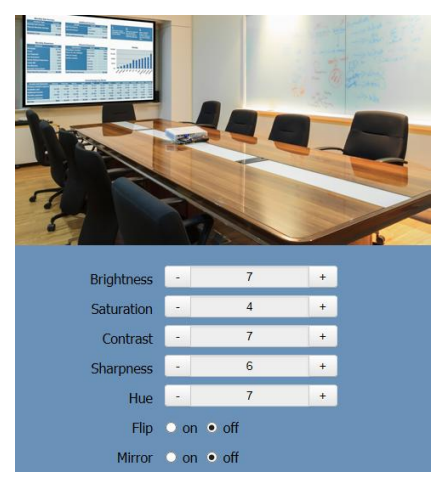

#### **1) Brightness**

Brightness  $0 \sim 14$ , default value is 7.

#### **2) Saturation**

Saturation  $0 \sim 14$ , default value is 4.

**3) Contrast**

```
Contrast 0 \sim 14, default value is 7.
```
#### **4) Sharpness**

Sharpness  $0 \sim 11$ , default value is 6.

**5) Hue**

Hue  $0 \sim 14$ , default value is 7.

#### **6) Flip & Mirror**

Tick Flip to realize image upside down, tick mirror to realize image around the mirror. Default value is not tick.

#### <span id="page-17-1"></span>**6.6.4 Audio Settings**

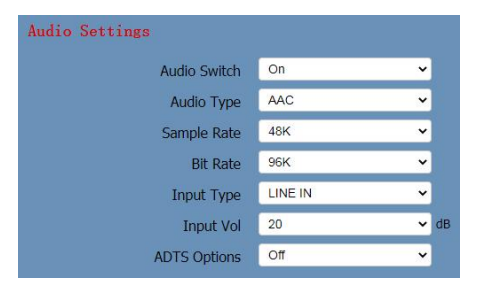

#### **1) Audio Switch**

Turn on or off audio switch.

#### **2) Audio Type**

Audio type AAC, G711A.

**3) Sample Rate**

Optional items: 44.1K, 48K.

**4) Bit Rate**

Optional items: 96K, 128K.

**5) Input Type**

Optional items: LINE IN.

**6) Input Vol**

The volume of the channel input.

#### **7) ADTS Options**

Optional items: On, Off.

#### <span id="page-18-0"></span>**6.6.5 System Settings**

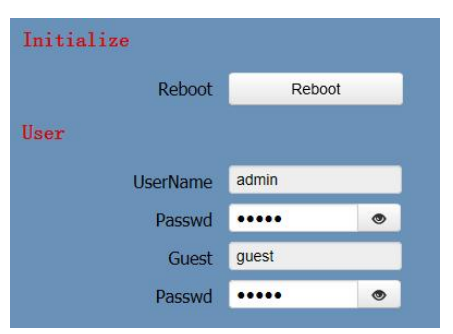

#### **1) Reboot**

Click the "Reboot" button, system restart.

#### **2) Username and Password**

The user can modify the password (letters and Numbers only).

#### <span id="page-18-1"></span>**6.6.6 Network Settings**

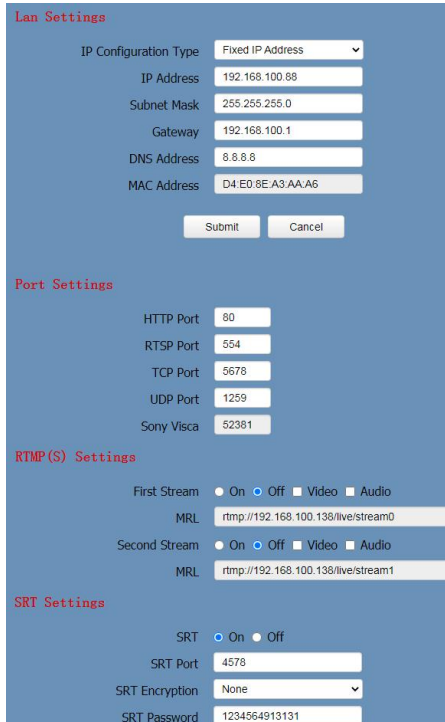

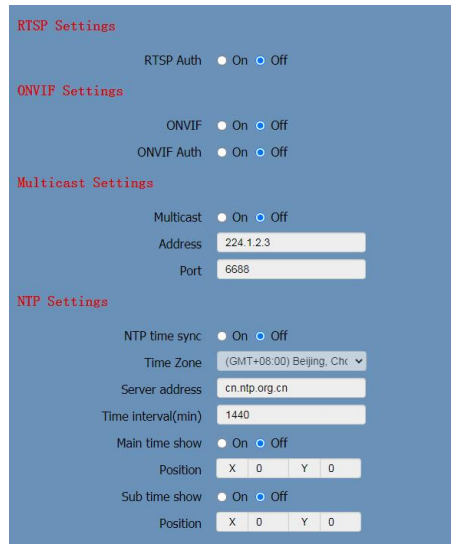

#### **1) Lan Settings**

Default the IP address is 192.168.100.88, the MAC address cannot be modified.

#### **2) Port Settings**

#### A. HTTP Port

IP address identifies the network device, the device can run multiple web applications, each network program using network port to transmit data, so data transmission to be carried out between the port and port. Port setting is to set up web server program using which port to transmit. When port mapping, need to be consistent with the port number (default port: 80).

#### B. RTSP Port

The video conference camera support RTSP protocol, use the VLC tools broadcast, default port: 554.

#### C. TCP Port

Support TCP connection then control camera, default port: 5678.

D. UDP Port

Support UDP protocol, default port: 1259.

#### E. Sony Visca

Support Sony Visca, default value: 52381.

#### **3) RTMP(S) Settings**

Setting the MRL of RTMP, select enable or disable video and audio. You can select control code stream of "On", "Off", "Video", "Audio" between in the two streams.

#### **4) SRT Settings**

Turn On/Off SRT, Setting the SRT Port SRT Encry and SRT Password.

#### **5) RTSP Settings**

Turn On/Off RTSP Auth.

#### **6) ONVIF Settings**

Turn On/Off ONVIF and ONVIF Auth.

#### **7) Multicast Settings**

Turn On/Off multicast. Setting the multicast address (default value is224.1.2.3) and port (default value is 6688, then 6688 is the multicast port of the first stream; 6690 is the multicast port of the second stream).

#### **8) NTP Settings**

Turn On/Off NTP time sync, main time show and sub time show. Setting NTP server address, time interval, main stream position and sub stream position.

#### <span id="page-19-0"></span>**6.6.7 NDI® Config**

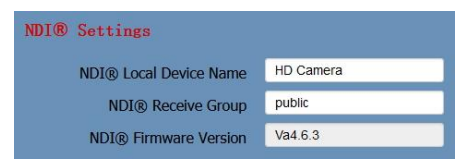

#### **1) NDI® Local Device Name**

Setting the NDI® Local Device Name.

#### **2) NDI® Receive Group**

Setting the NDI® Receive Group.

#### **3) NDI® Firmware Version**

<span id="page-19-1"></span>View NDI® Firmware Version.

#### **6.6.8 Device Information**

Display the current device information.

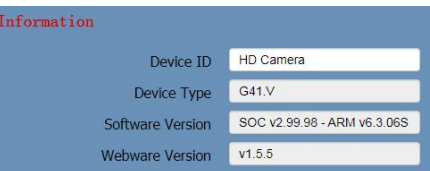

#### <span id="page-19-2"></span>**6.7 Download the Upgrade Program**

If you need the camera upgrade program, please contact the manufacturer.

 $\blacktriangleleft$   $_{\tiny{\text{Note}}}$  WEB interface and parameters are

subject to change without notice.

# <span id="page-19-3"></span>**7 Maintenance and Troubleshooting**

#### **Camera Maintains**

- **If camera will not be used for a long time,** please turn off power switch, disconnect AC power cord of AC adaptor to the outlet.
- Please use soft cloth or tissue to clean the camera cover.
- $\bullet$  Please use the soft dry cloth to clean the lens. If the camera is very dirty, clean it with
- $\bullet$  diluted neuter detergent. Do not use any type of solvents, which may be damage the surface.

#### **Unqualified Application**

- No shooting extreme bright object for a long period of time, such as sunlight, light sources, etc.
- No operating in unstable lighting conditions, otherwise image will be flickering.

• No operating close to powerful electromagnetic radiation, such as TV or radio transmitters, etc.

#### **Troubleshooting**

#### **Image**

- The monitor shows no image
- 1) Check that the camera power supply is connected, the voltage is normal, and the  $= 5$ ) Check whether the nower indicator light is always on The default is 80. power indicator light is always on.
- 2) Turn off the power switch to check whether the camera is self-testing.
- 3) Check the cable of video platform and TV whether correct connection.
- Sometimes without the image

Check the cable of video platform and TV whether correct connection.

- Image have jitter when the camera lens at max multiple
- 1) Check whether the camera installed position be stabled.
- 2) Check whether have vibrating machinery or object near the camera.
- There is no video image in Browser

IE browser does not support H5, you need to use VLC plug-in to view videos. Please visit VLC website (http://www.videolan.org/vlc) download and install the 32-bit VLC media player, after it installed, visit video conference camera will have normal image display. Other mainstream browsers already support H5 and do not need to install the VLC plug-in.

- Unable to access video conference camera through Browser
- 1) Using PC to access the network to test whether the network access can work properly, first of all, the network fault caused by the PC virus can be eliminated, until the PC and video conference camera can communicate with each other Ping.
- 2) Disconnect the network, connect video conference camera and PC separately, and reset the IP address of PC.
- 3) Check IP address, subnet mask, and gateway settings for video conference camera.
- 4) Check whether the MAC address is conflicts.
- 5) Check whether the web port is modified.
- **•** Forget the IP address or login password

Please remember (The default IP address: 192.168.100.88; default user name: admin; default password: admin).

#### **Control**

- Remote control cannot control
- 1) Check and replace the new battery for the remote controller.
- 2) Check whether the camera working mode is correct.
- 3) Check whether the address of remote control can match the camera.
- Serial port cannot control
- 1) Check whether the camera protocol, address and baud rate such is the same.
- 2) Check whether the control line is connected well.

079.79.1101136\_V1.1